# **New MIDAS Interface**

To log in to MIDAS go to: [https://usbe.midaseducation.com](https://usbe.midaseducation.com/)

# MIDAS main page.

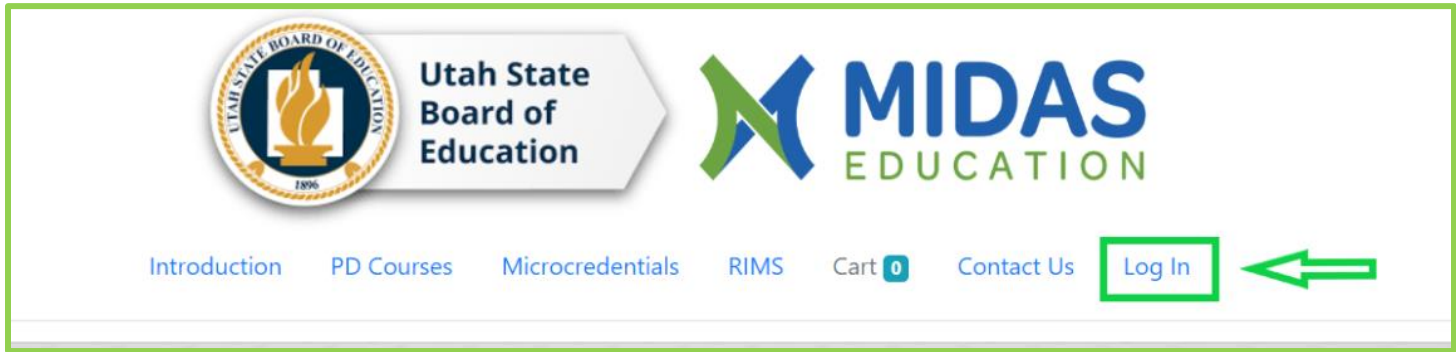

Please note that all the information listed on MIDAS is gathered from your CACTUS account. Your username is usually the email address that is on record for you in CACTUS.

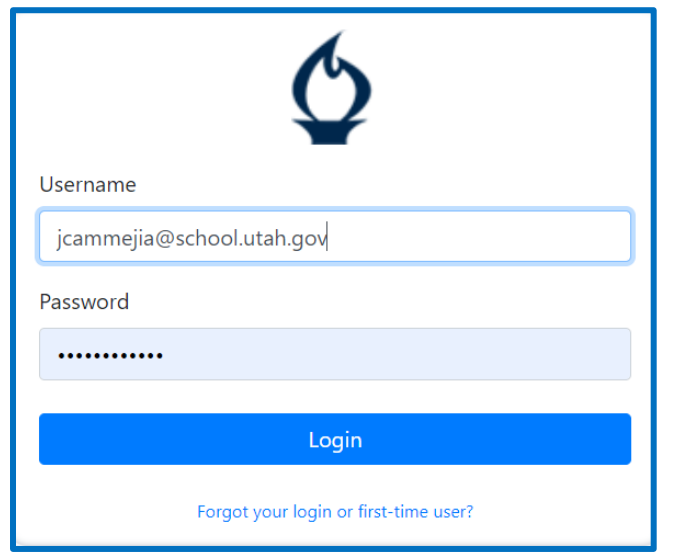

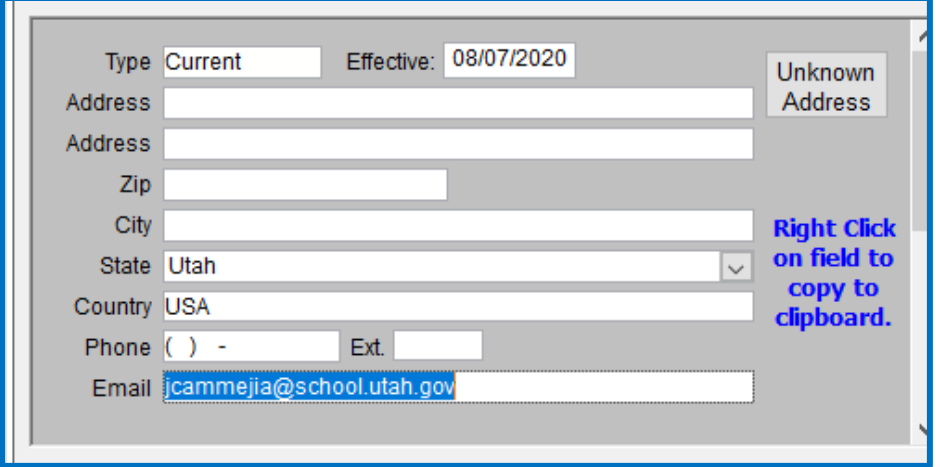

Once you have successfully logged in to your MIDAS account, you will be ready to search for courses. You can search by course title, course ID or description.

#### **Tags:**

You now also have the option of searching by the date course sections are being held on. Click any of the boxes to the left to restrict results by mode of instruction, credit type, and so on.

#### **Profile:**

Accessing your Profile is easy, just click on the My Profile tab.

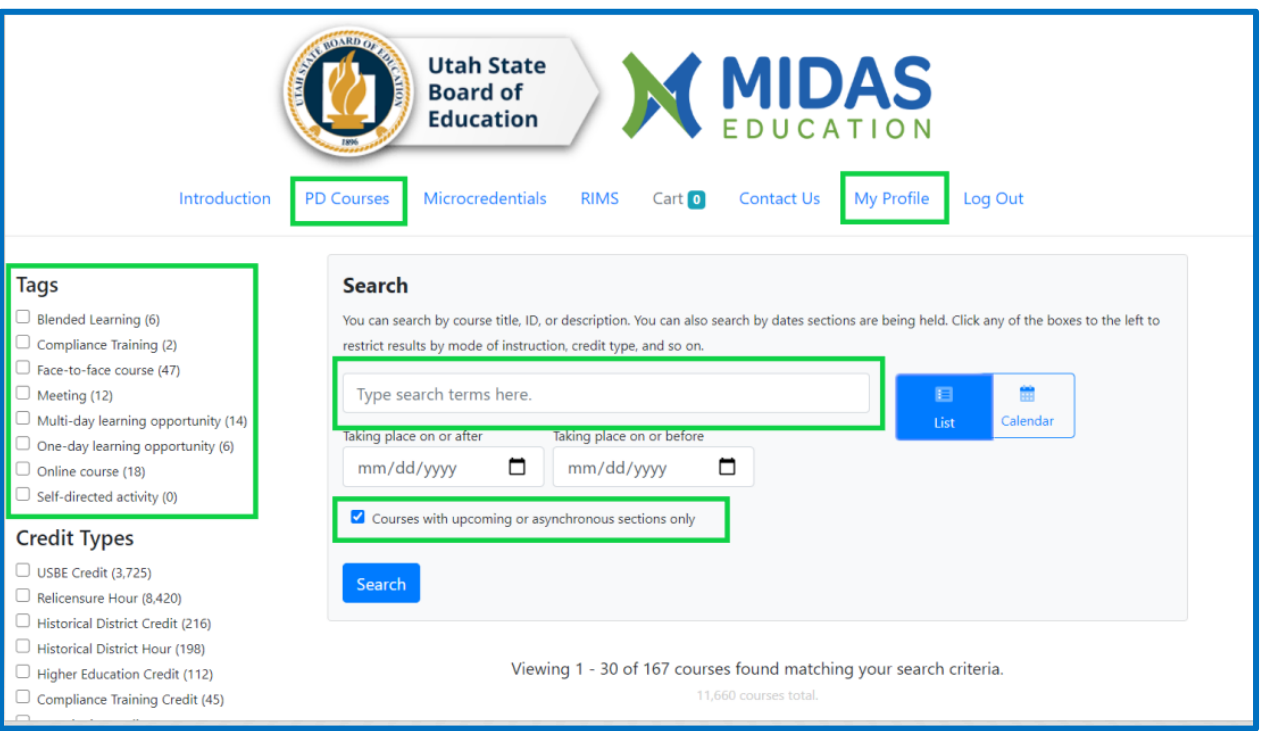

#### **Quick Tip:**

If your search for a course comes back empty, try unchecking the check box found above the Search button. This should clear up any other restrictions that might be affecting your search results.

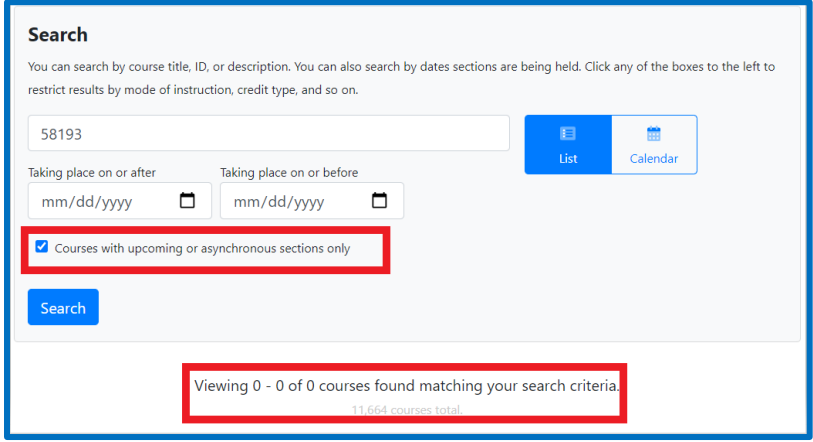

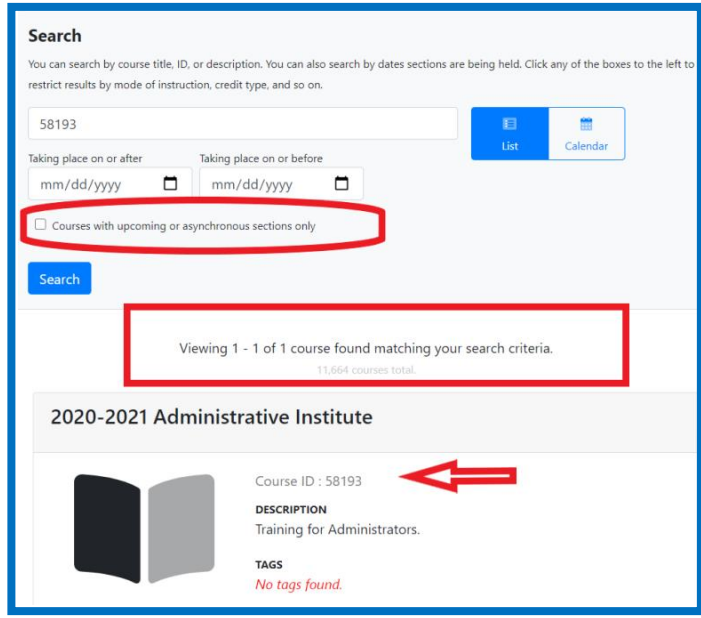

The box is for "courses with upcoming or asynchronous sections only" if you are not sure please uncheck the box.

#### **Calendar View Search:**

This new feature shows your search results on a calendar view allowing you to scroll through month, week or day list so you can see when the course will be presented.

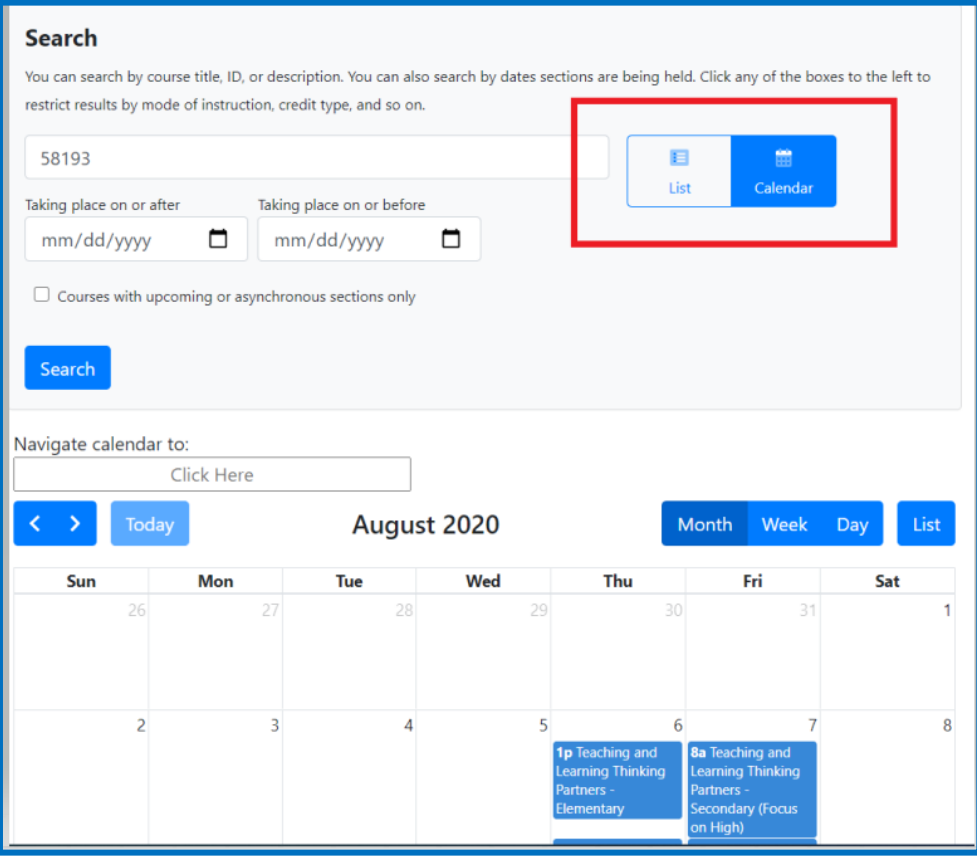

## **Using Key Words to search:**

You can also now search by using key words. The system will display the active courses available that contain the key words you entered in the search box.

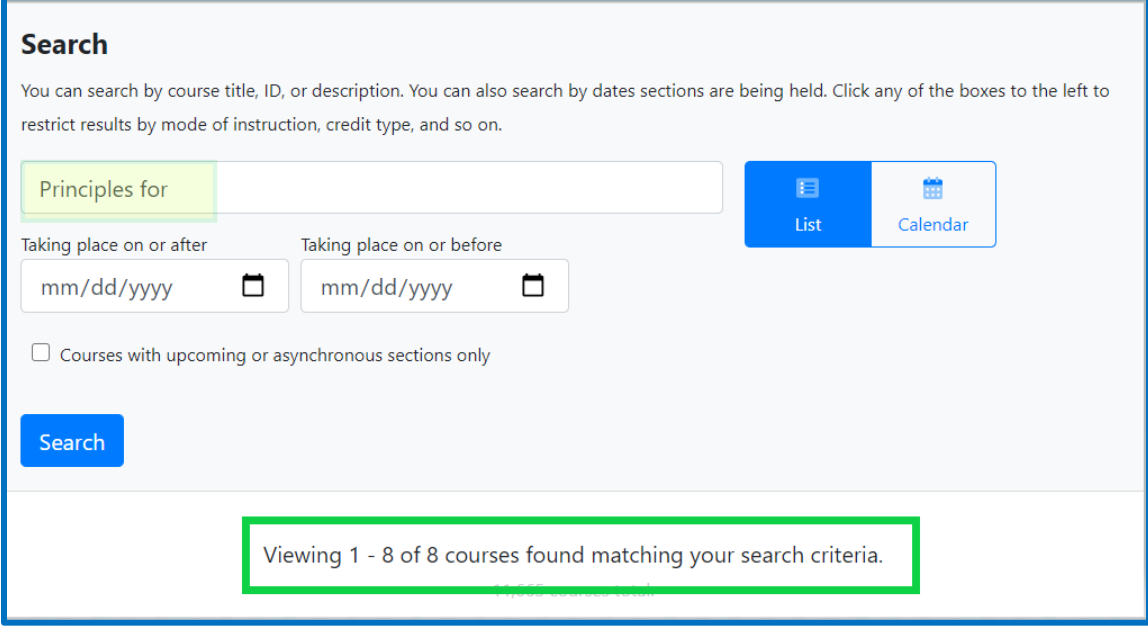

# **Searching by Course ID number only:**

If you know the MIDAS ID course number, the search engine will display information for that particular course.

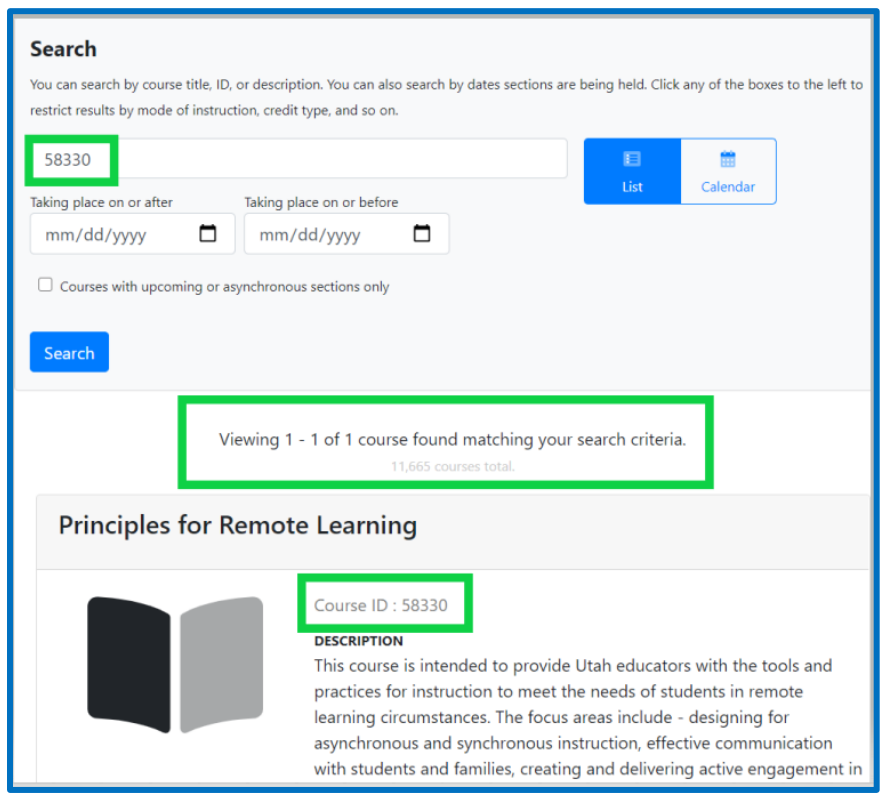

Once you find the course click "More info" to review all the information -description of the course, the system will display the section or sections available.

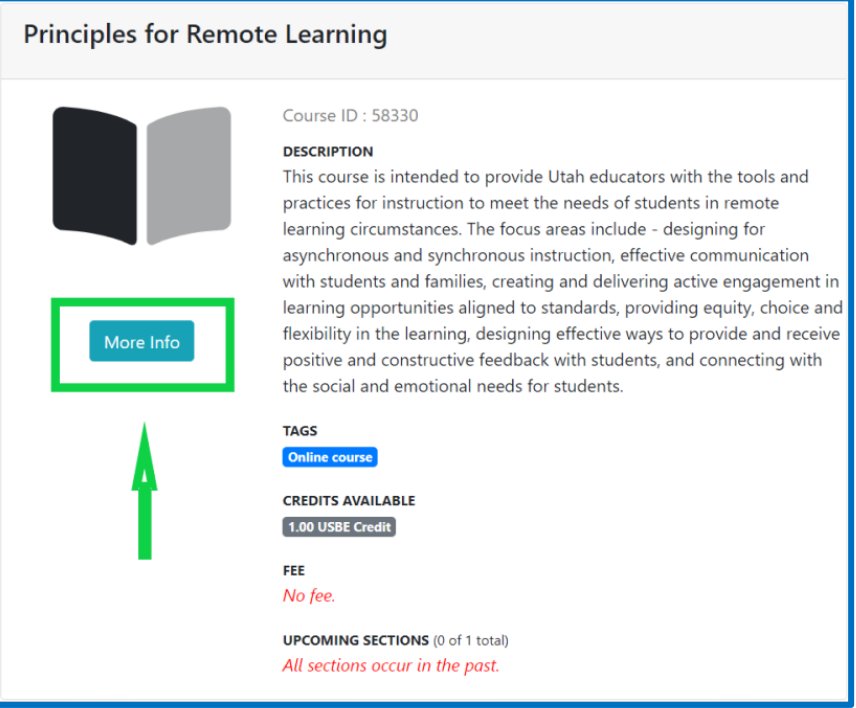

#### **Completing the Registration process:**

If the course is active and registration is open, you can register by clicking the "register button" from the section that you are interested in, make sure to read all the description information available. This is where you will see if the course has a fee, has any restrictions and the type of credits available.

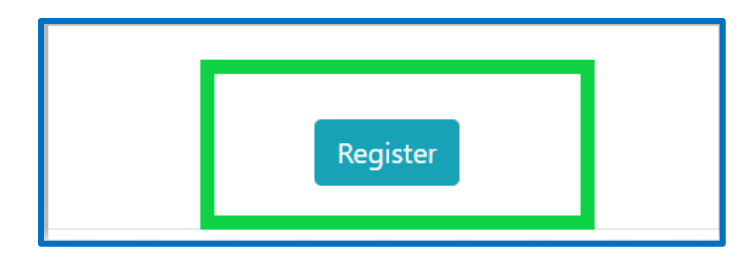

After you have made your section selection in the registration process, the course will be moved to your cart.

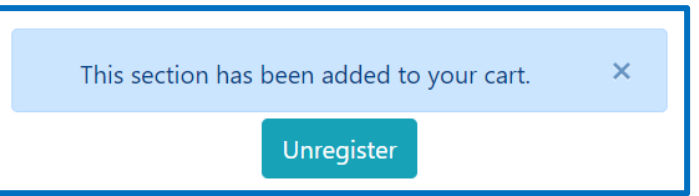

You will see that now there is one item pending in your cart. Click on the Cart tab and carefully review the course one last time making sure that it lists the section you want. Check dates, times, and course information. If everything looks good proceed to Check Out.

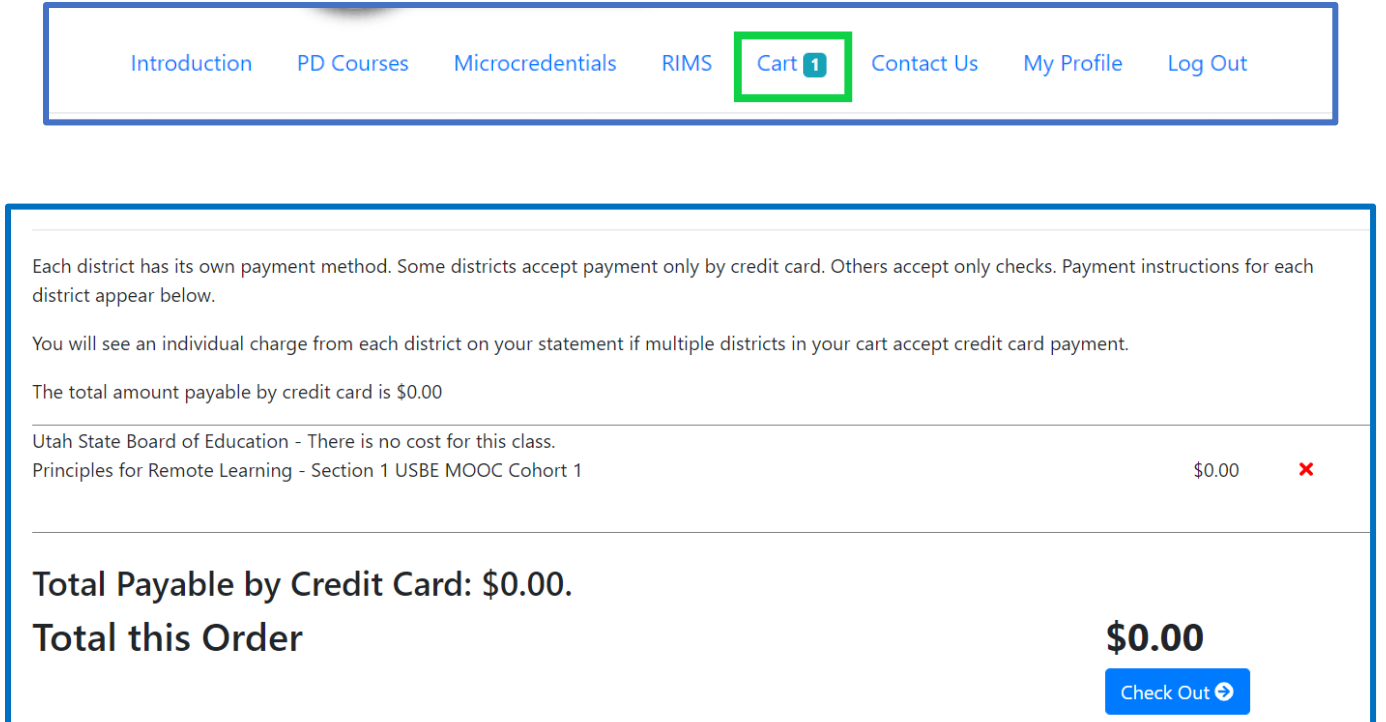

Once you hit the checkout button you will get a confirmation message letting you know that your registration was successful. You will also receive an email with the details in approximately 10 or 15 minutes.

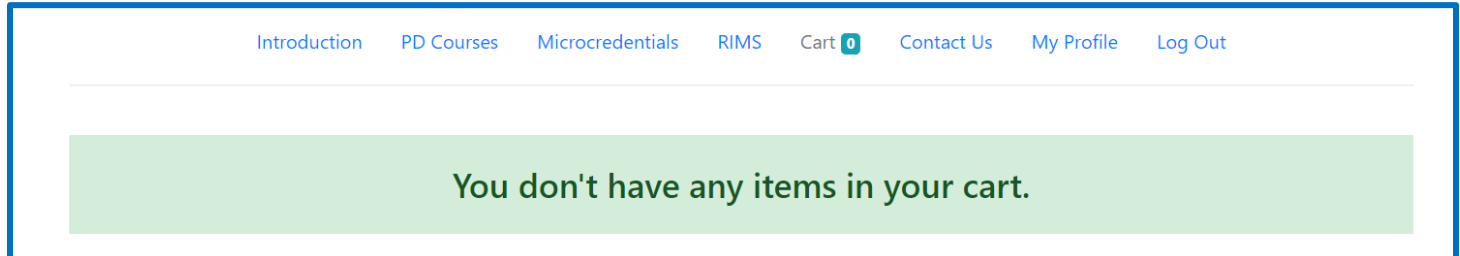

# **Confirming your registration:**

Remember you can confirm your registration by reviewing your Professional Learning Page found in your profile.

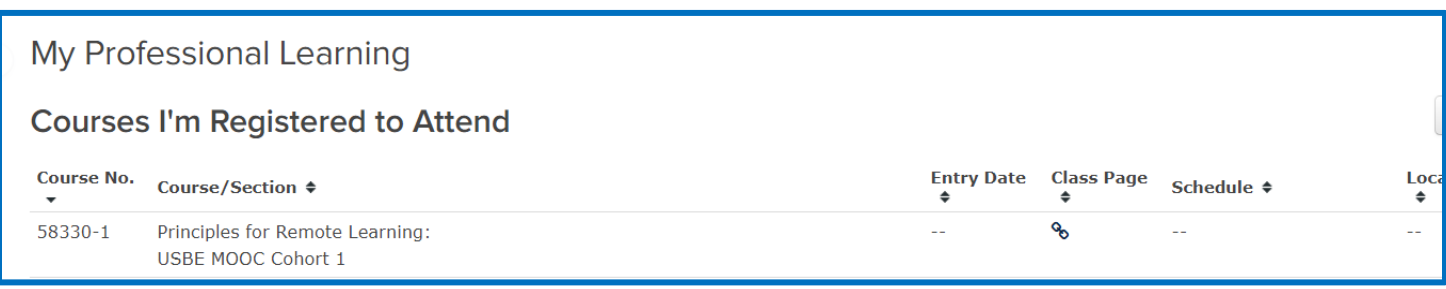

# **Professional Development & Credits:**

Click on the My Profile tab, you will be redirected to your main profile page.

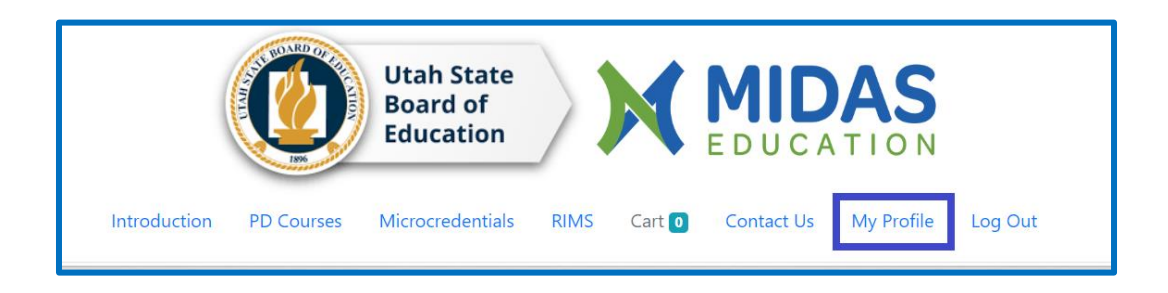

Once there you will see a Menu on your left side of the screen, from this menu you will be able to access your PD Transcripts, Professional Learning tab, edit your profile phot and more.

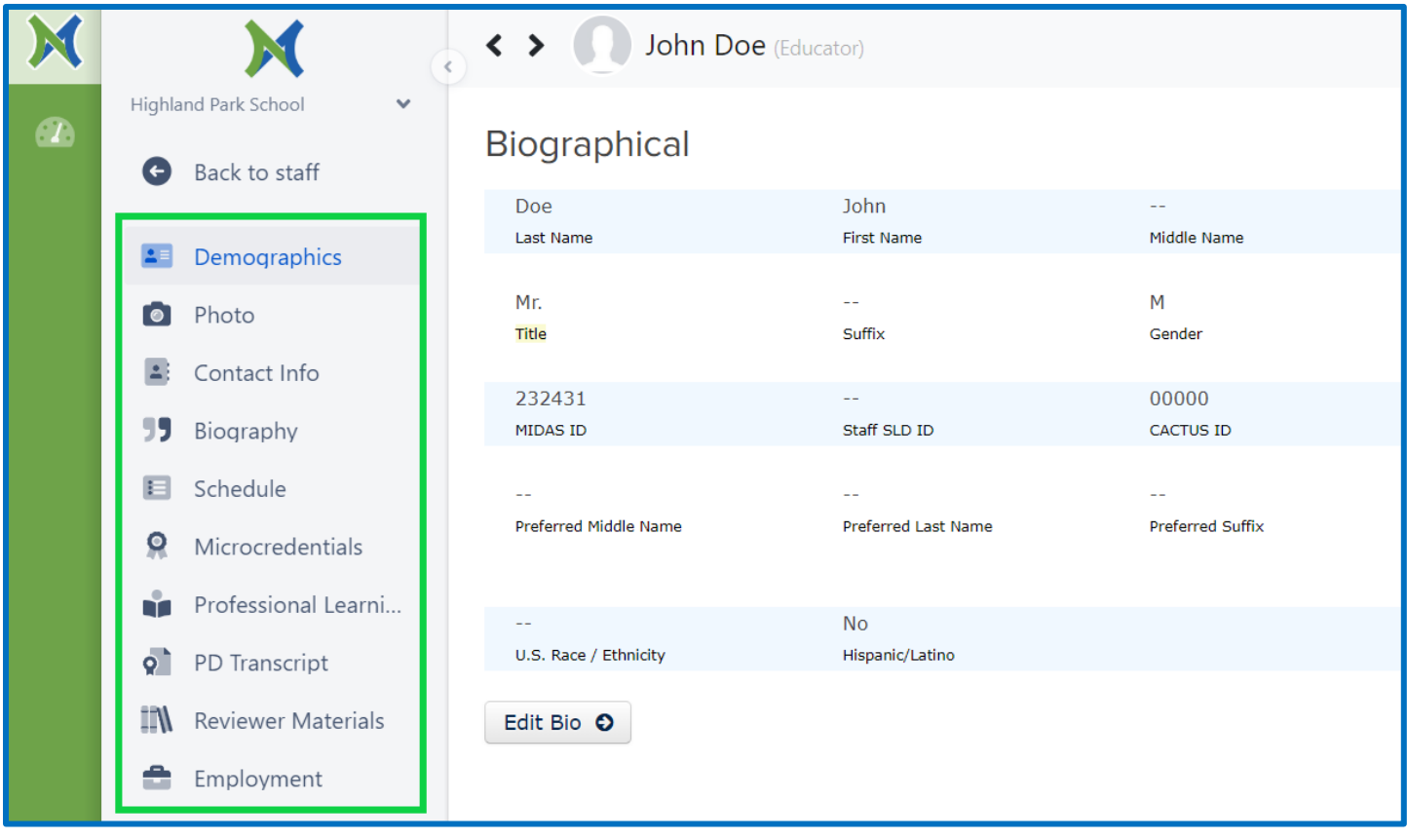

#### **Do you want to update your information?**

![](_page_7_Picture_95.jpeg)

If you would like to update the information that is currently for you in MIDAS select the **Demographics** tab. Once there click the **Edit Bio** and update any information you'd like to change. This is where you will also be able to update your password.

#### **Update your CACTUS account first.**

*Please remember that all the information listed on MIDAS is gathered from your CACTUS account and any information you update in MIDAS that does not match CACTUS will be overwritten and MIDAS will not save the information.*

#### **Unenrolling for a course:**

Go to your **Professional Learning** tab from the left side menu, once there find the course you wish to unenroll from and under the **Action** column click on the red **X**. You will be asked to confirm your action. Please note that you will only be able to unenroll from courses that have not taken place yet, any course that has already occurred will remain in your Professional Learning tab *and* Transcript as incomplete with no credit.

![](_page_7_Picture_96.jpeg)

# **Transcripts:**

Select **PD Transcript** from the left side menu found in your Profile, here you will be able to view all the credits you've been awarded and be able to print or save your transcript.

![](_page_8_Picture_2.jpeg)

## **Missing credits?**

Please allow two to three weeks after your participation in a course for the credit to appear in your transcript. If you have not received credit for a course you attended, you will need to contact the instructor of that course to find out what the issue may be.

![](_page_8_Picture_57.jpeg)